# Quick Start

**AC1200 WiFi Range Extender** Model EX6110

### **Connect the Extender to Your WiFi Network**

You can connect with WPS or you can use the NETGEAR installation assistant from a web browser.

#### **Connect With WPS**

Wi-Fi Protected Setup (WPS) lets you join a secure WiFi network without typing the network name and password.

If the Router LED does not light, try again. If it still does not light, see *[Connect With the NETGEAR Installation](#page-1-0)*  [Assistant](#page-1-0) on the other side of this quick start quide.

Note: WPS does not support WEP network security. If you are using WEP security, follow the instructions in *[Connect](#page-1-0)  [With the NETGEAR Installation Assistant](#page-1-0)* on the other side of this quick start guide.

- 1. Press the **WPS** button on the extender until the WPS LED blinks.
- 2. Within two minutes, press the **WPS** button on your router or access point.

When the extender connects to your existing WiFi network, the WPS LED on the extender lights solid green and the Router LED lights.

- 3. If your WiFi router supports the 5 GHz band, repeat Steps 1 and 2 to connect the extender to the 5 GHz band.
- 4. Unplug the extender and move it to a new location that is about halfway between your router and the area with a poor router WiFi signal.

The location that you choose must be within the range of your existing WiFi router network.

5. Plug the extender into an electrical outlet and wait for the Power LED to light green.

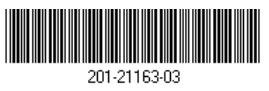

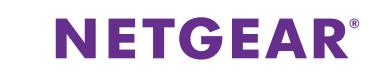

### **LED Descriptions**

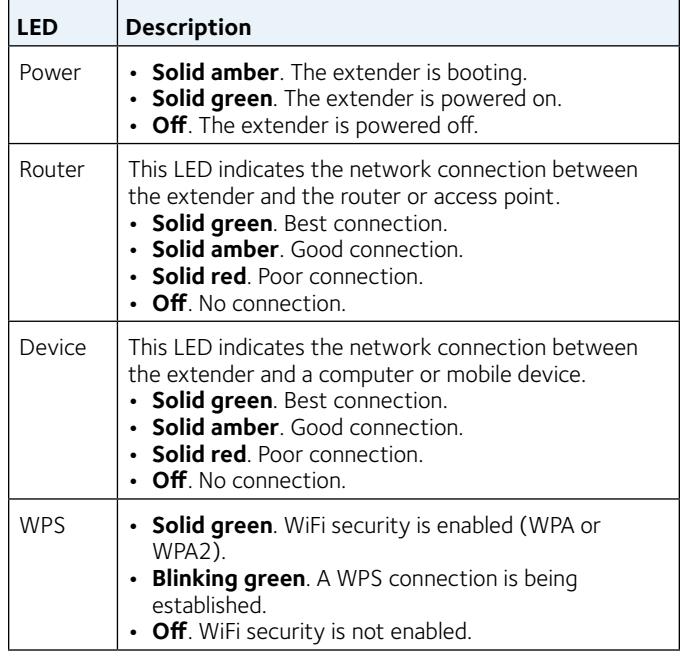

### **Place the Extender and Supply Power**

1. Place your extender in the same room as your WiFi router.

Proximity to the WiFi router is required only during the initial setup process.

2. Plug the extender into an electrical outlet.

Wait for the Power LED to light green. If the Power LED does not light, press the **Power On/Off** button on the side of the extender.

6. Use the Router LED to help you choose a spot where the extender-to-router connection is optimal.

7. If the Router LED doesn't light amber or green, plug the extender into an outlet closer to the router and try again.

Keep moving the extender to outlets closer to the router until the Router LED lights amber or green.

8. On your computer or mobile device, find and connect to a new extender WiFi network.

The extender creates two new extender WiFi networks. The extender's new WiFi network names are based on your existing WiFi network name, with \_2GEXT and \_5GEXT at the end of the name.

For example:

**• Existing WiFi network name**. MyNetworkName

#### **• New extender WiFi network names**. MyNetworkName\_2GEXT and MyNetworkName\_5GEXT

Use the same WiFi password that you use for your WiFi router.

9. Test the new extender WiFi range by moving your computer or mobile device to the area with a poor router WiFi signal:

- a. Leave your computer or mobile device in the area with a poor router WiFi signal and return to the extender.
- b. Check the Device LED on the extender:
	- If the Device LED is solid green or amber, your new extender WiFi network reaches the area with a poor router WiFi signal and your network setup is complete.
	- If the Device LED is red, your new extender WiFi network does not reach the area with a poor router WiFi signal.

You must move your computer or mobile device closer to the extender until the Device LED turns solid green or amber.

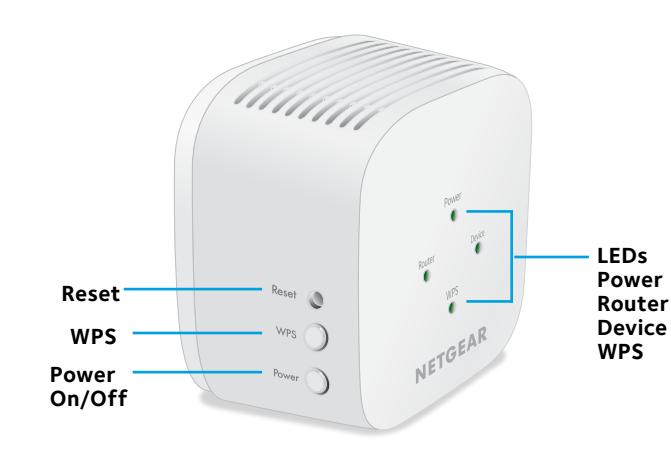

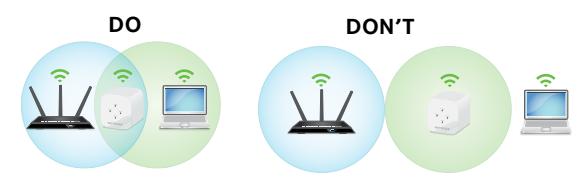

### <span id="page-1-0"></span>**Connect With the NETGEAR Installation Assistant**

1. On a computer or mobile device, open the WiFi connection manager and find and connect to the extender network called NETGEAR\_EXT.

When you are connected to the extender, the Device LED lights.

- 2. Launch a web browser.
- 3. Visit *[www.mywifiext.net](http://www.mywifiext.net)*. The NETGEAR installation assistant displays.
- 4. Follow the prompts to connect your extender to your existing WiFi network.
- 5. Unplug the extender and move it to a new location about halfway between your router and the area with a poor WiFi signal.

The location that you choose must be within the range of your existing WiFi router network.

- 6. Plug the extender into an electrical outlet and wait for the Power LED to light green.
- 7. Use the Router LED to help you choose a spot where the extender-to-router connection is optimal.
- 8. If the Router LED doesn't light amber or green, plug the extender into an outlet closer to the router and try again. Keep moving the extender to outlets closer to the router until the Router LED lights amber or green.
- 9. Reconnect your computer or mobile device to the new extender WiFi network.
- 10. Test the new extended WiFi range by moving your computer or mobile device to the area with a poor router WiFi signal:
	- a. Leave your computer or mobile device in the area with a poor router WiFi signal and return to the extender.
- b. Check the Device LED on the extender:
	- If the Device LED is solid green or amber, your new extender WiFi network reaches the area with a poor router WiFi signal and your network setup is complete.
	- If the Device LED is red, your new extender WiFi network does not reach the area with a poor router WiFi signal. You must move your computer or mobile device closer to the extender until the Device LED

turns solid green or amber.

11. Plug the extender into an electrical outlet and wait for the Power LED to light green.

If the Power LED does not light, press the **Power On/Off** button.

## **Access Extender Settings**

After installation, you can log in to the extender to view or change the extender's settings.

1. Launch a web browser from a computer or mobile device that is connected to your extender network.

When you are connected to the extender, the Device Link LED lights.

- 2. Log in to your extender:
	- If your extender and router use different WiFi network names (SSIDs), visit *www.mywifiext.net*.
	- If your extender and router use the same WiFi network name (SSID), enter **http://**<extender's IP address> (for example, http://192.168.1.3).

To find your extender's IP address, do the following:

- a. Log in to your router.
- b. Find the page in your router web interface that lists the devices connected to your router.
- c. Find your extender in the list and note your extender's IP address.
- d. Enter your extender's IP address in the address field of your web browser.

A login page displays.

3. Enter your admin email and password and click the **LOG IN** button.

The Status page displays.

### **Support**

Thank you for purchasing this NETGEAR product. You can visit *[www.netgear.com/support](http://www.netgear.com/support)* to register your product, get help, access the latest downloads and user manuals, and join our community. We recommend that you use only official NETGEAR support resources.

Si ce produit est vendu au Canada, vous pouvez accéder à ce document en français canadien à *<http://downloadcenter.netgear.com/other/>*.

(If this product is sold in Canada, you can access this document in Canadian French at *<http://downloadcenter.netgear.com/other/>*.)

For the current EU Declaration of Conformity, visit *<http://kb.netgear.com/11621>*.

For regulatory compliance information, visit *<http://www.netgear.com/about/regulatory/>*.

See the regulatory compliance document before connecting the power supply.

**NETGEAR INTL LTD** Building 3, University Technology Centre Curraheen Road, Cork, Ireland

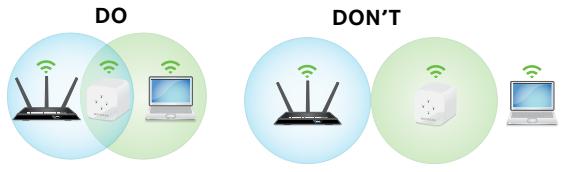